# **การเข้าสู่ระบบบันทึกกิจกรรมความร่วมมือทางวิชาการ และสารสนเทศเกี่ยวกับความร่วมมือกับหน่วยงานต่างประเทศ**

- 1. การเข้าสู่ระบบบันทึกกิจกรรมความร่วมมือทางวิชาการกับต่างประเทศ
	- 1.1. วิธีที่ 1 เข้าสู่เว็บไซต์ศูนย์กิจการนานาชาติ cia.sut.ac.th เลือกเมนู Collaborations เลือก ระบบ บันทึกกิจกรรมนานาชาติ ซึ่งเมื่อเข้าไปหน้าระบบฯ แล้วจะแสดงลิงค์สารสนเทศที่เกี่ยวข้องกับความ ร่วมมือกับต่างประเทศ ดังภาพที่ 1

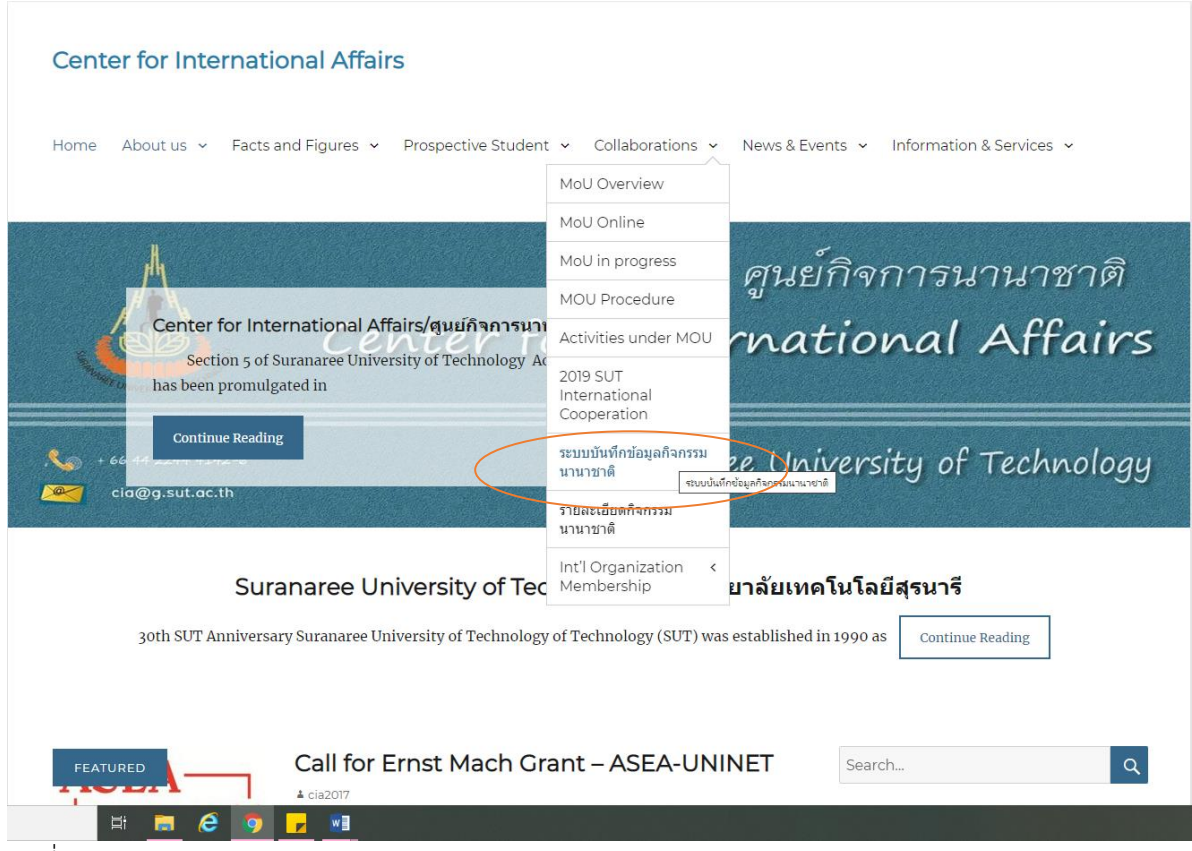

รูปที่ 1

1.2 วิธีที่ 2 เข้าสู่เว็บไซต์ศูนย์กิจการนานาชาติ cia.sut.ac.th เลือกลิงค์ทางด้านขวามือดังภาพที่ 2

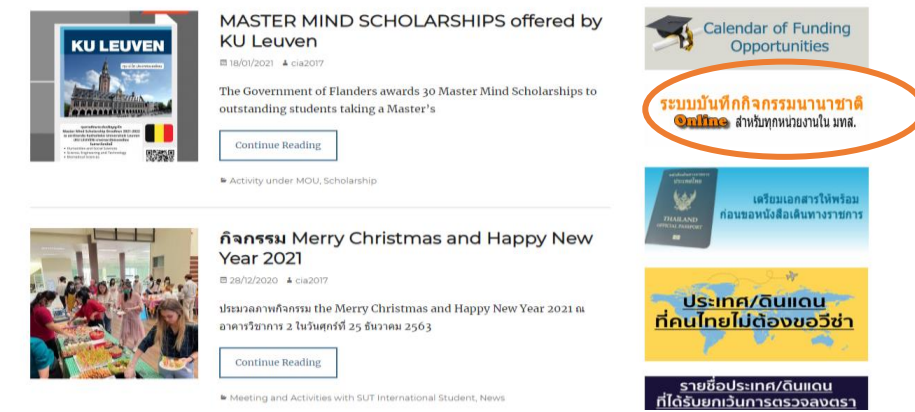

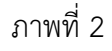

2. ระบบบันทึกกิจกรรมความร่วมมือทางวิชาการกับต่างประเทศ และข้อมูลสารสนเทศที่เกี่ยวข้องกับความ ร่วมมือกับต่างประเทศ (http://web.sut.ac.th/cia/[InterAct](http://web.sut.ac.th/cia/InterAct/faddact.php)%20ดัง)/faddact.php) ดังภาพที่ 3

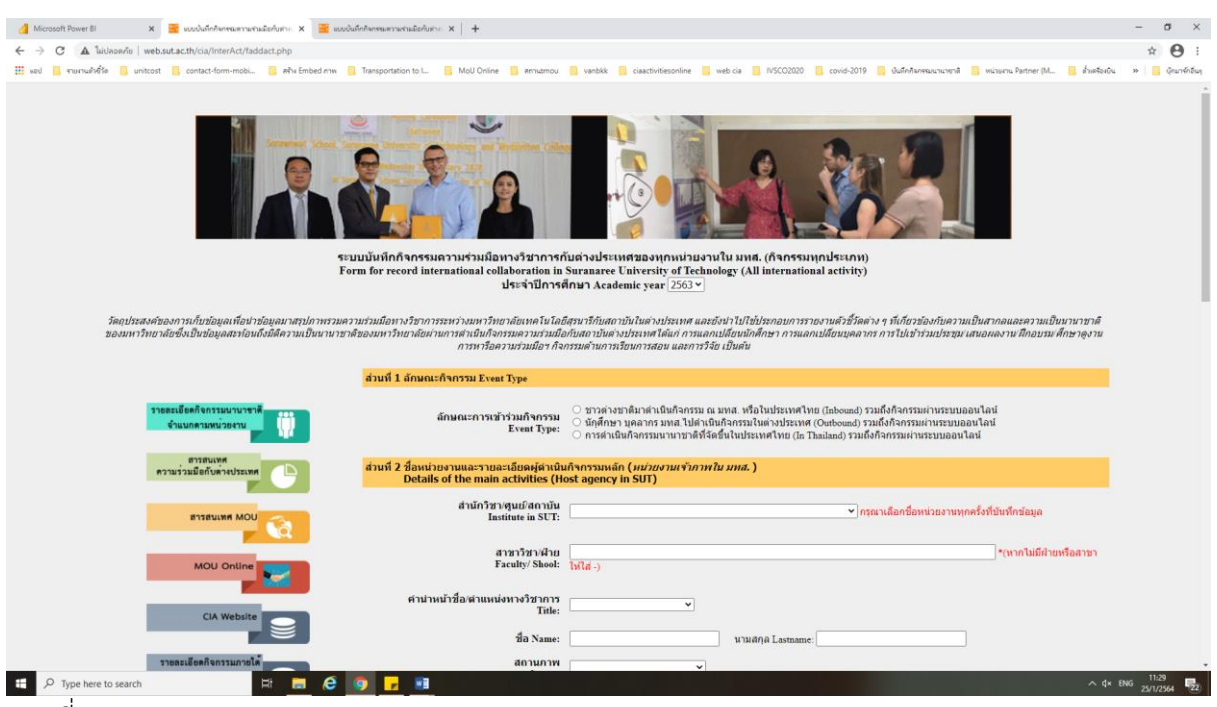

#### ภาพที่ 3

- 3. การบันทึกข้อมูลเข้าสู่ระบบจะมีทั้งหมด 4 ส่วน
	- 3.1. ส่วนที่ 1 ลักษณะการเข้าร่วมกิจกรรม (ดังภาพที่ 4) มีอยู่ 3 ลักษณะ ได้แก่
		- 3.1.1.ชาวต่างชาติทุกประเภทมาดำเนินกิจกรรม ณ มทส (Inbound)
		- 3.1.2.นักศึกษา บุคลากร มทส.ไปดำเนินกิจกรรมในต่างประเทศ (Outbound)
		- 3.1.3.การด าเนินกิจกรรมนานาชาติที่จัดขึ้นในประเทศไทย (In Thailand)

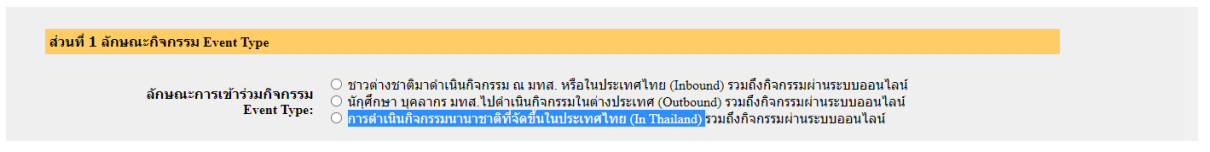

## ภาพที่ 4

่ 3.2 ส่วนที่ 2 ชื่อหน่วยงานและรายละเอียดผู้ดำเนินกิจกรรมหลัก ให้บันทึกชื่อหน่วยงาน สาขา/ฝ่าย หากผู้ ด าเนินกิจกรรมเป็นการเข้าร่วมกิจกรรมของนักศึกษา บุคลากร ให้บันทึกชื่อ นามสกุล สถานภาพ และ ระดับการศึกษา (เฉพาะนักศึกษา) ดังภาพที่ 5

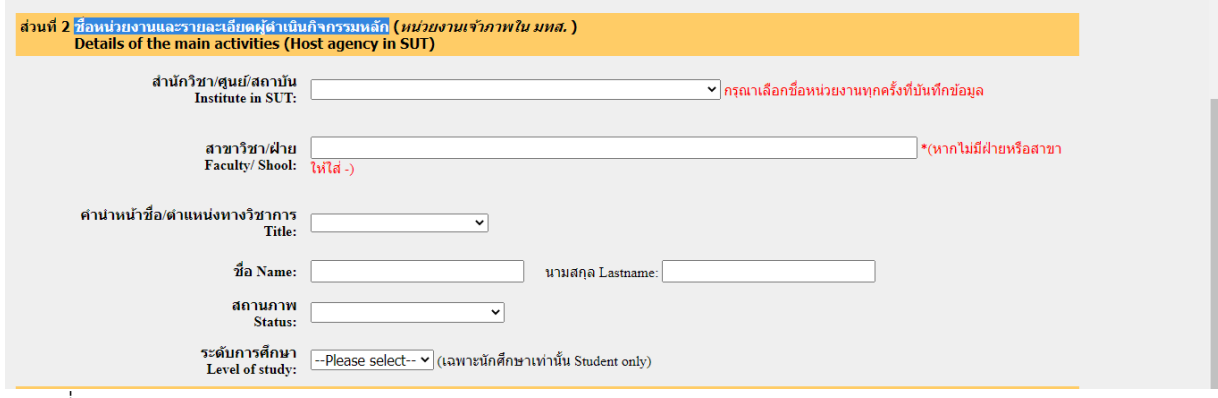

### ภาพที่ 5

3.3 ส่วนที่ 3 รายละเอียดผู้ดำเนินกิจกรรม (ที่มาจากต่างประเทศ) เป็นการบันทึกรายละเอียดของ ชาวต่างชาติทุกสถานะที่มาดำเนินกิจกรรม ณ มทส (Inbound) หากเป็นนักศึกษาให้ใส่ระดับ การศึกษา ที่อยู่ที่ติดต่อได้ และอีเมล ดังภาพที่ 6

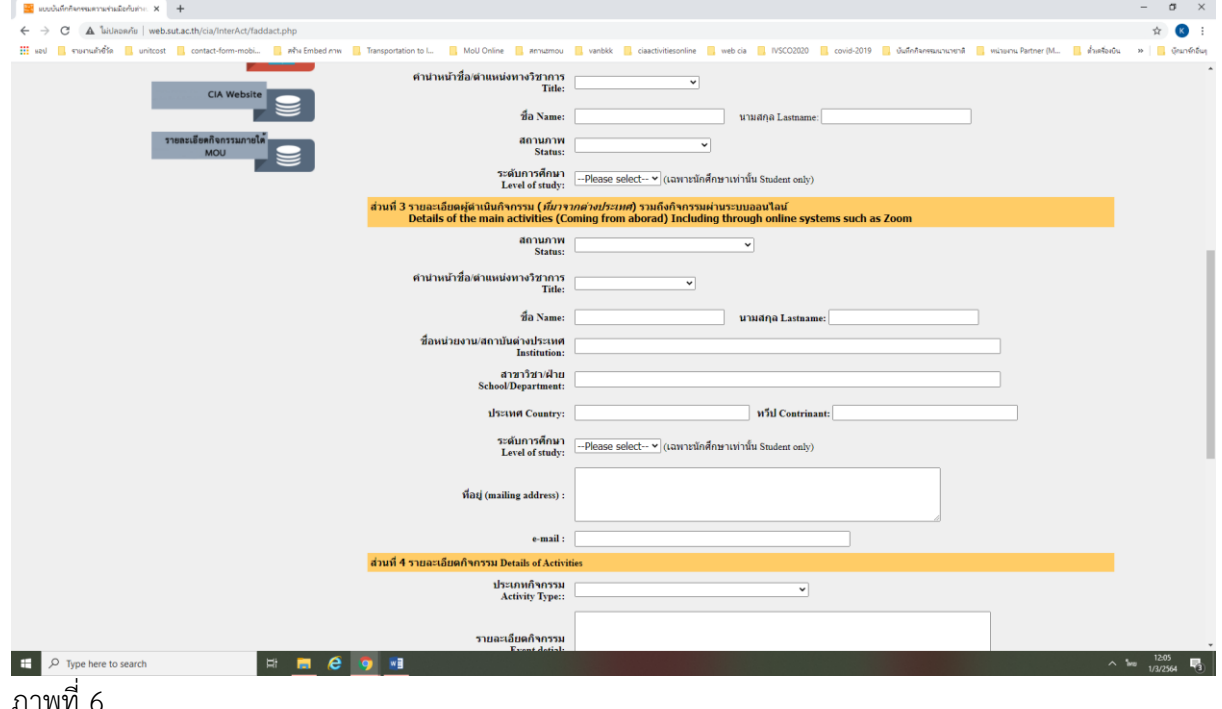

3.4 ส่วนที่ 4 รายละเอียดกิจกรรม ให้บันทึกรายละเอียดกิจกรรม ได้แก่ ประเภทกิจกรรม รายละเอียด ้กิจกรรม ช่วงเวลาที่ดำเนินกิจกรรม ประเทศที่จัดกิจกรรม เป็นกิจกรรมภายใต้ข้อตกลงความร่วมมือ ทางวิชาการหรือไม่ ชื่อแหล่งทุนหรือแหล่งงบประมาณที่สนับสนุนกิจกรรม จำนวนงบประมาณที่ได้รับ อนุมัติและจำนวนเงินที่ใช้จริง แล้วทำการบันทึก ดังภาพที่ 7

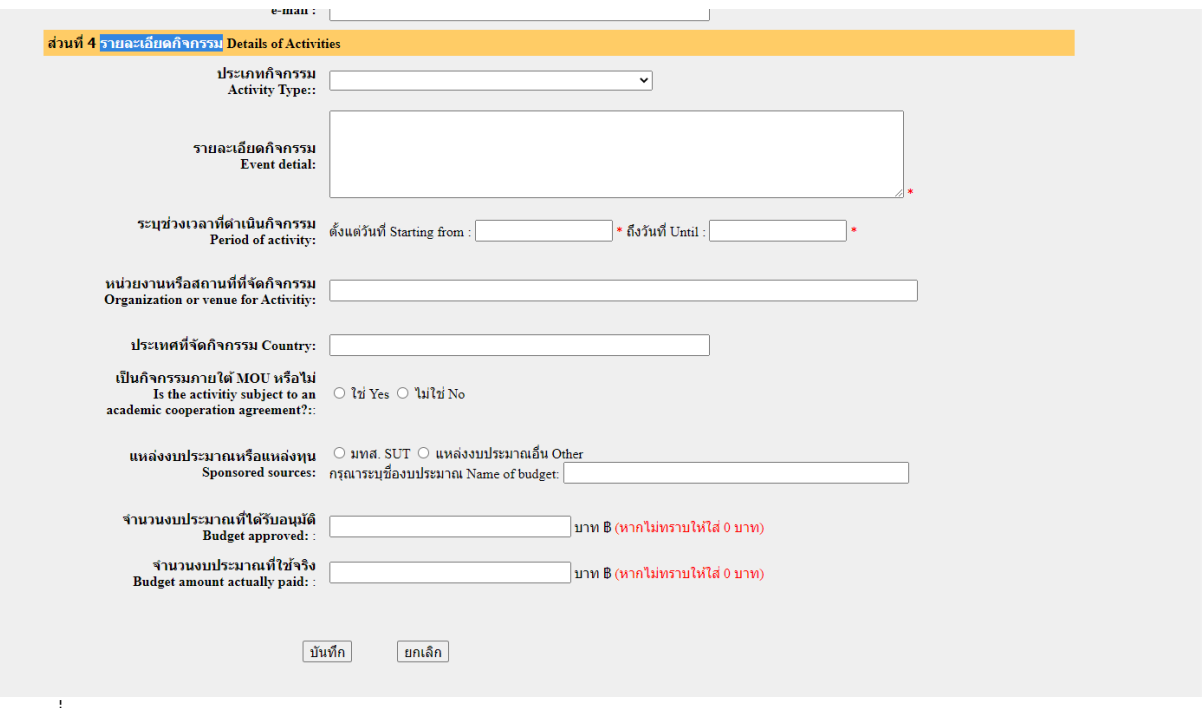

#### ภาพที่ 7

4. บันทึกกิจกรรม "บันทึก" เป็นการเสร็จสิ้นกระบวนการบันทึกข้อมูลเข้าสู่ระบบ